## *SCUTTLE Denge Robotu - Yazılım Kurulum Kılavuzu*

## *1. Adım* : Raspberry Pi'nin SD kartını Bilgisayarımıza takıyoruz

Minimum 4 GB bir SD kart yeterli olacaktır.

2. Adım : Rasberry Pi'nin web sitesinden Raspbian işletim sisteminin Lite versiyonunu indirip Raspberry Pi'nin SD kartına kurulumunu yapıyoruz, gerekli seçenekleri ve bilgileri giriyoruz.

a. İlk olarak Rasberry Pi'nin web sitesini açıyoruz ve "software"i seçiyoruz.

<https://www.raspberrypi.com/software/>

b. Bu bölümden Raspberry Pi Imager programını indiriyoruz.

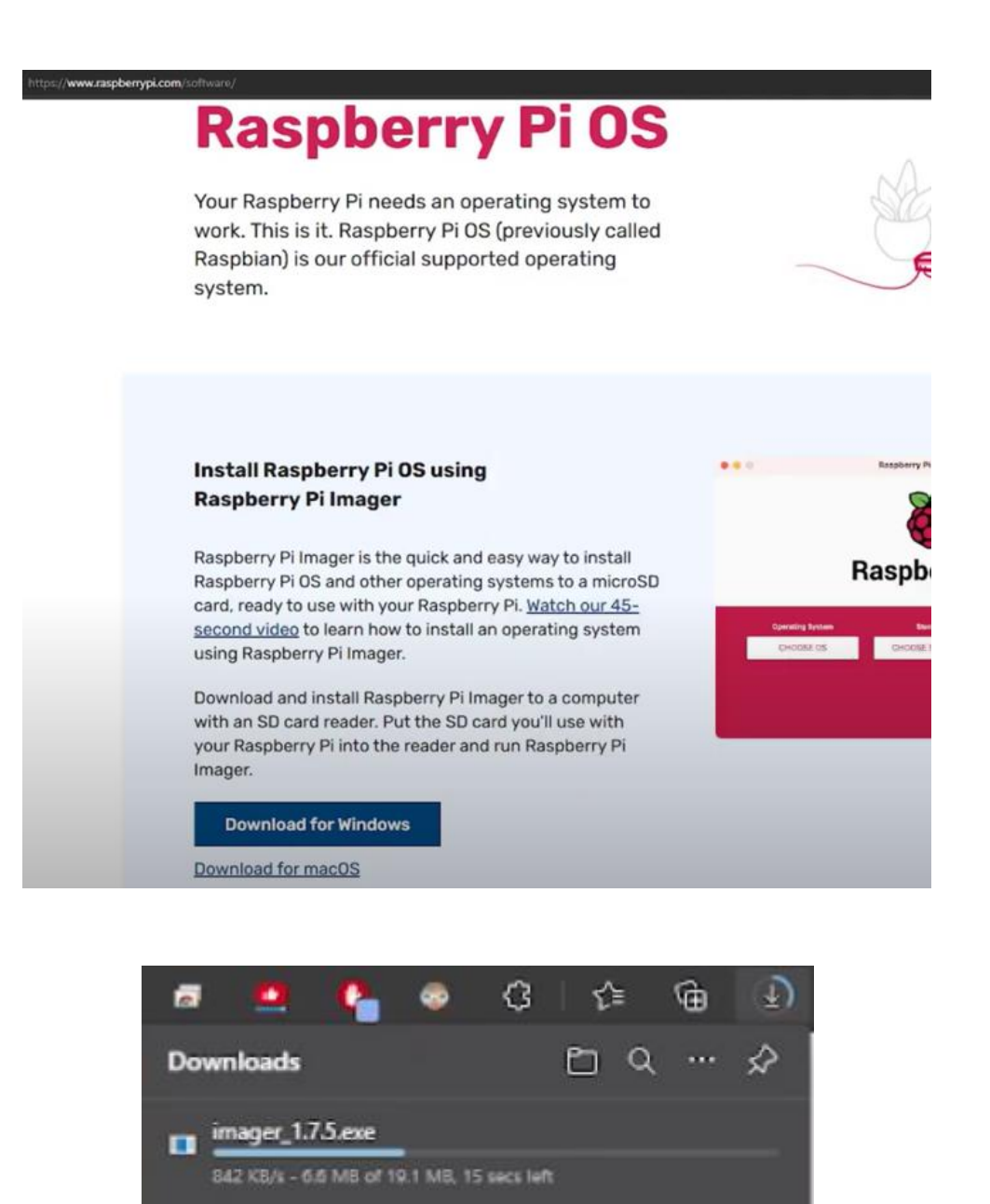

c. Daha sonra bu "Imager\_x.x.x.exe" dosyasını çalıştırıyoruz ve kurulumu başlatıyoruz.

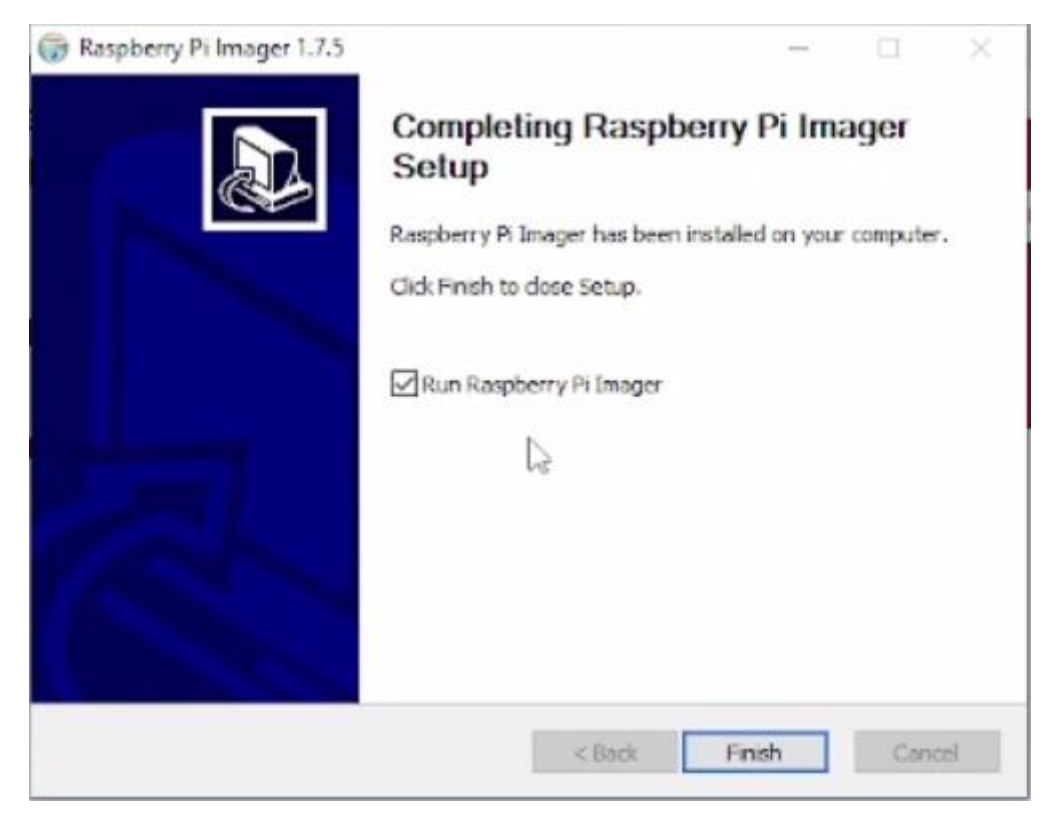

d. Kurulum tamamlandıktan sonra "Raspberry Pi Imager X.X.X" dosyasını çalıştırıyoruz. "Run Raspberry Pi Imager" seçili iken "Finish" butonuna basmak programı başlatmak için yeterlidir.

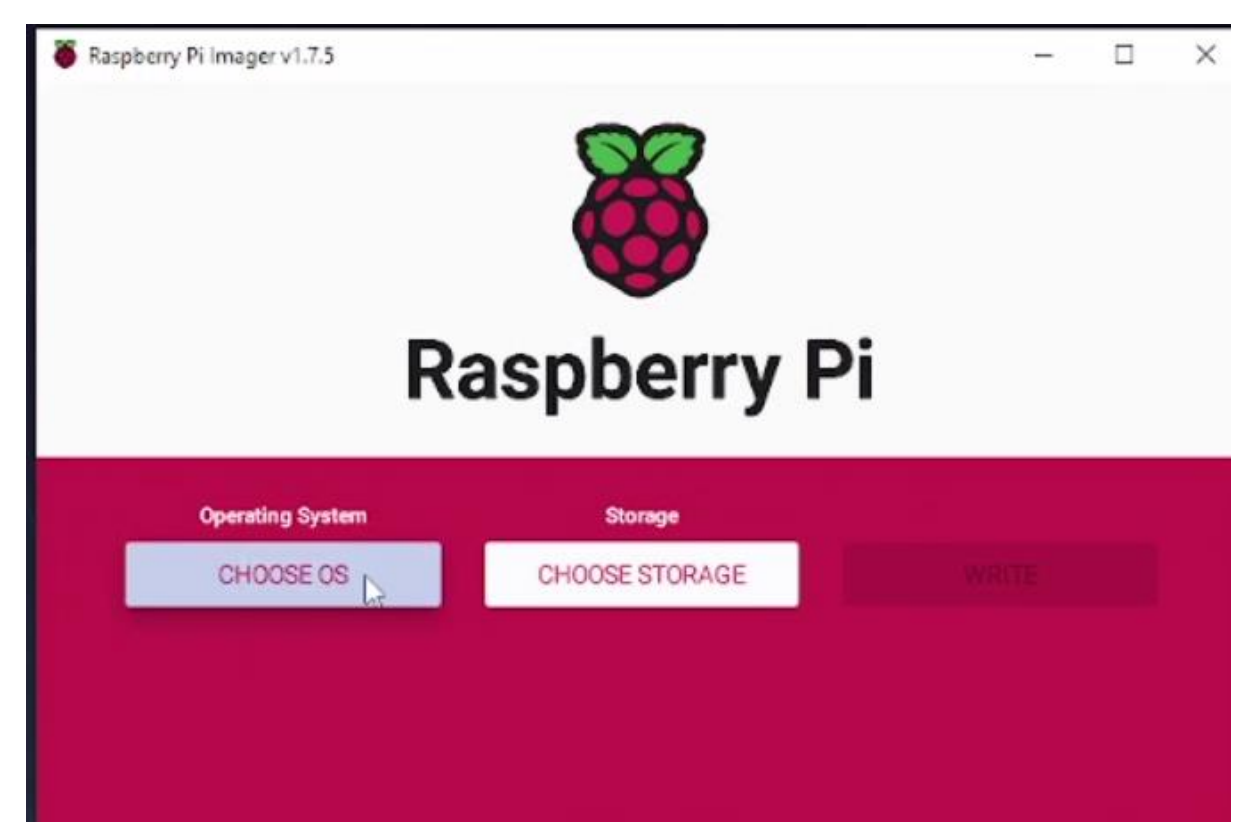

e. İlk olarak "Choose OS" butonuna basarak işletim sistemini seçeceğimiz pencereyi açıyoruz. Burada önce " Raspberry Pi OS (other)" seçeneğini seçiyoruz.

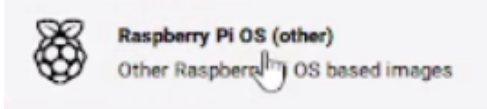

f. Daha sonra "Raspberry Pi OS Lite (32-bit)" işletim sistemini seçiyoruz. Siz dilerseniz "Raspberry Pi OS (32-bit)" işletim sistemini de seçebilirsiniz.

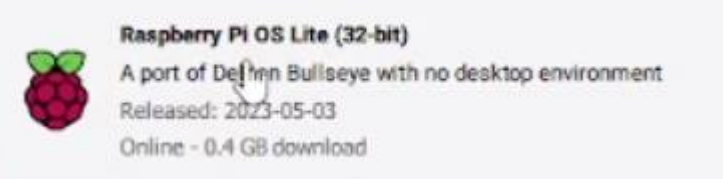

g. Ardından işletim sisteminin nereye kurulacağını seçmek için "Choose Storage" butonuna basıyoruz.

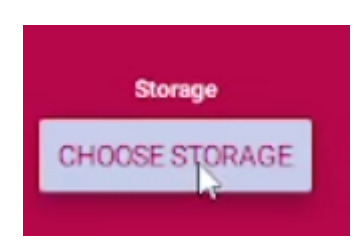

h. SD kartımızı seçiyoruz.

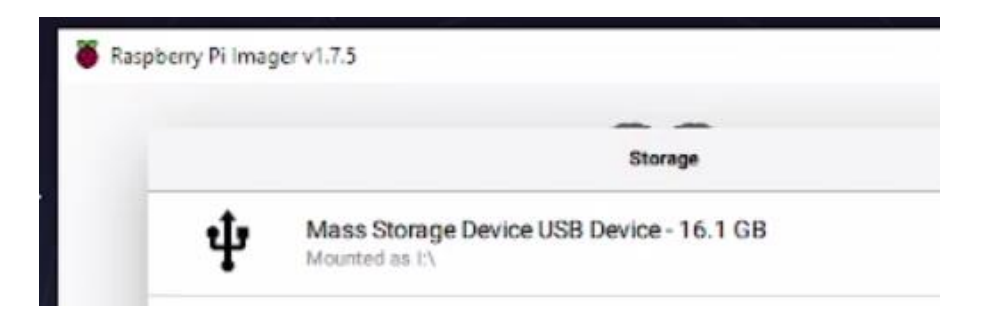

i. Diğer işleme geçiyoruz ve "Ayarlar" butonuna basıyoruz.

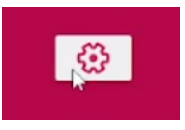

j. Açılan pencerede ilk olarak "image customization options" için "to always use" seçeneğini seçiyoruz. Böylece bu yaptığımız ayarları her seferinde yeniden yapmamıza gerek kalmıyor ve bu değişiklikler kalıcı şekilde sisteme kaydediliyor.

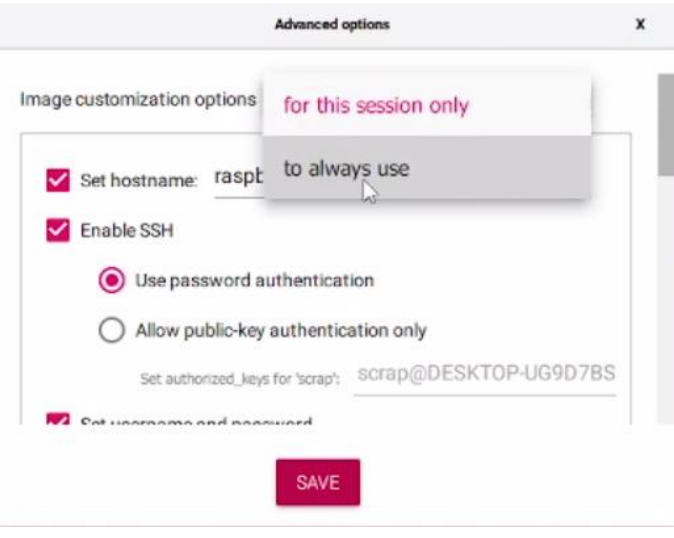

k. Diğer ayarlar ise şöyle;

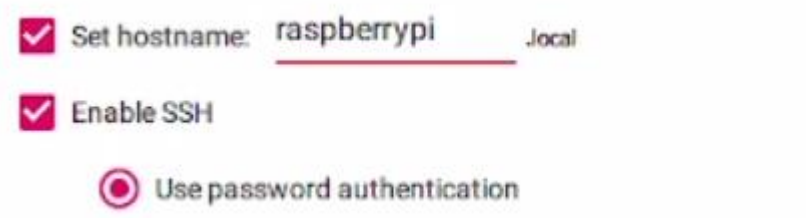

l. Bu bölümde bir kullanıcı adı ve şifre belirliyorsunuz.

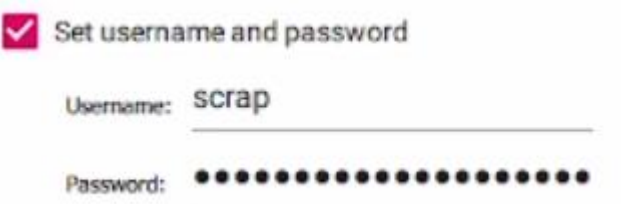

m. Bu bölümde ise kablosuz bağlantı için kullanacağınız Wi-Fi yerel ağı belirliyoruz ve şifresini giriyoruz.

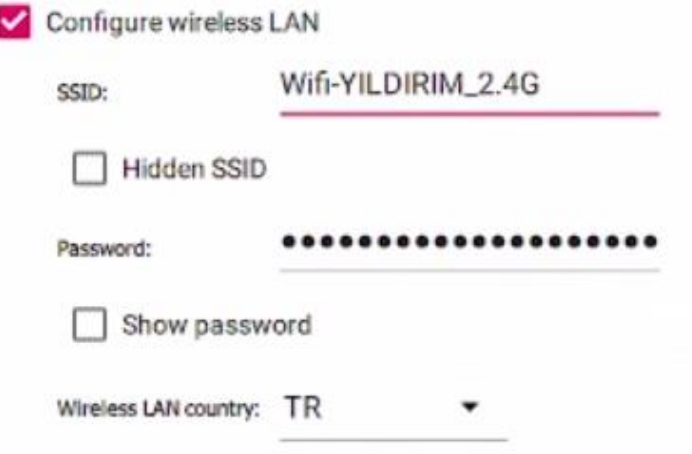

n. Bu bölümde zaman bölgenizi ve klavyenizi seçiyorsunuz.

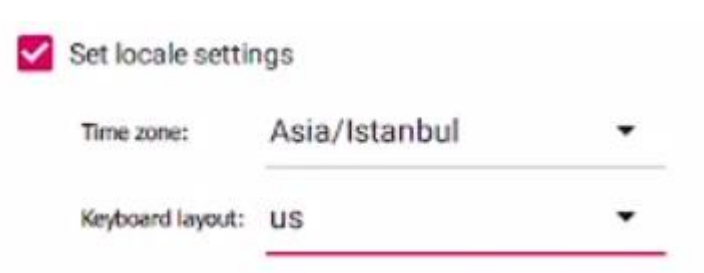

o. Son olarak "write" butonuna basarak bu değişiklikleri kaydediyoruz. İşlem sonuçlanana kadar bekliyoruz.

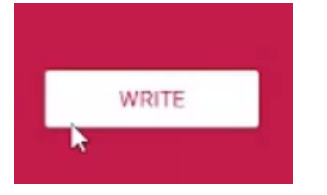

3. Adım : SD kartı Bilgisayardan çıkarıp Raspberry Pi'ye takıyoruz. Ve Raspberry Pi'yi çalıştırıyoruz.

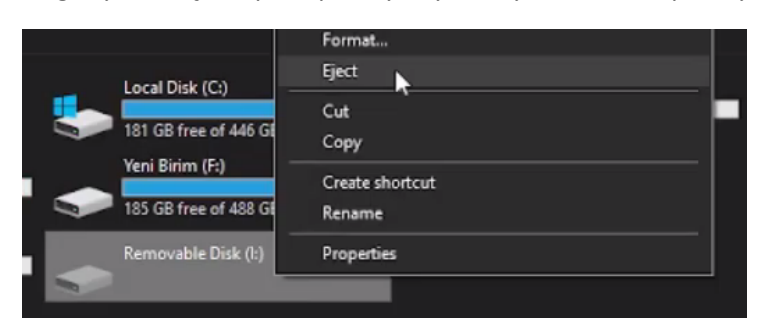

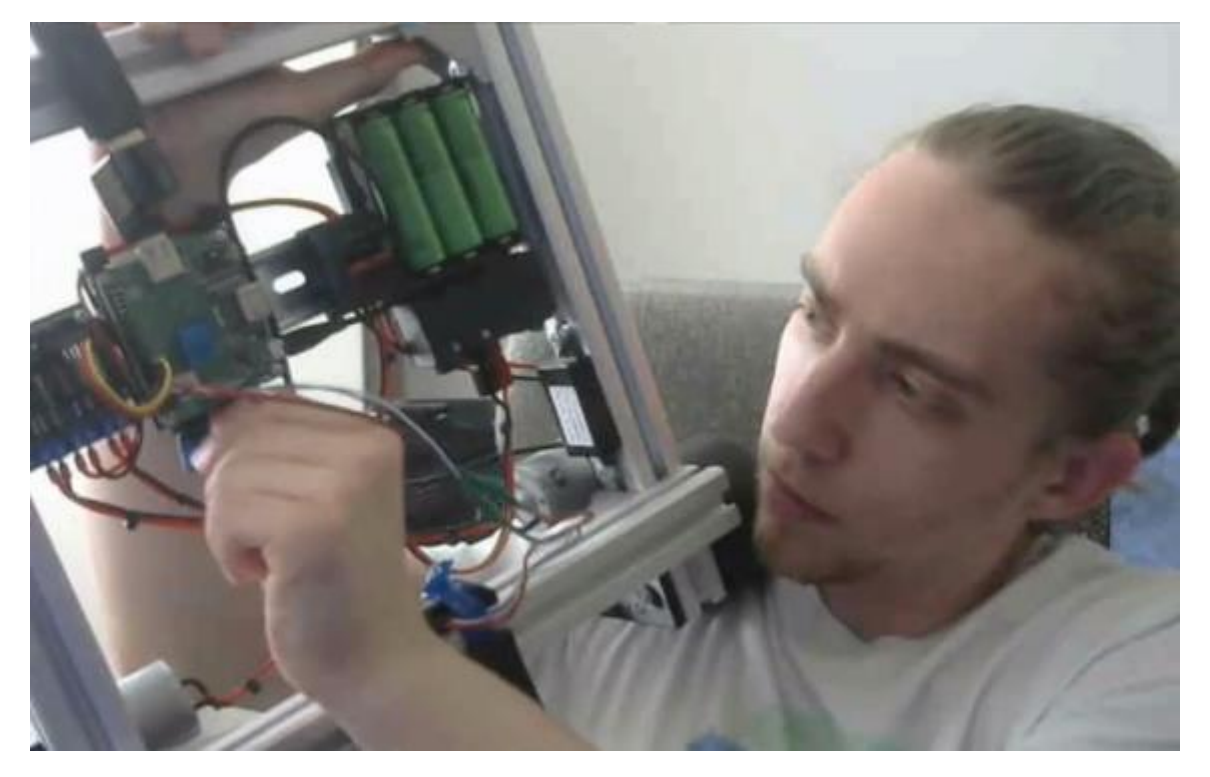

*4. Adım* **:** Raspberry Pi açılırken bu sırada bilgisayarımızda "cmd comment prompt"u çalıştırıyorum.

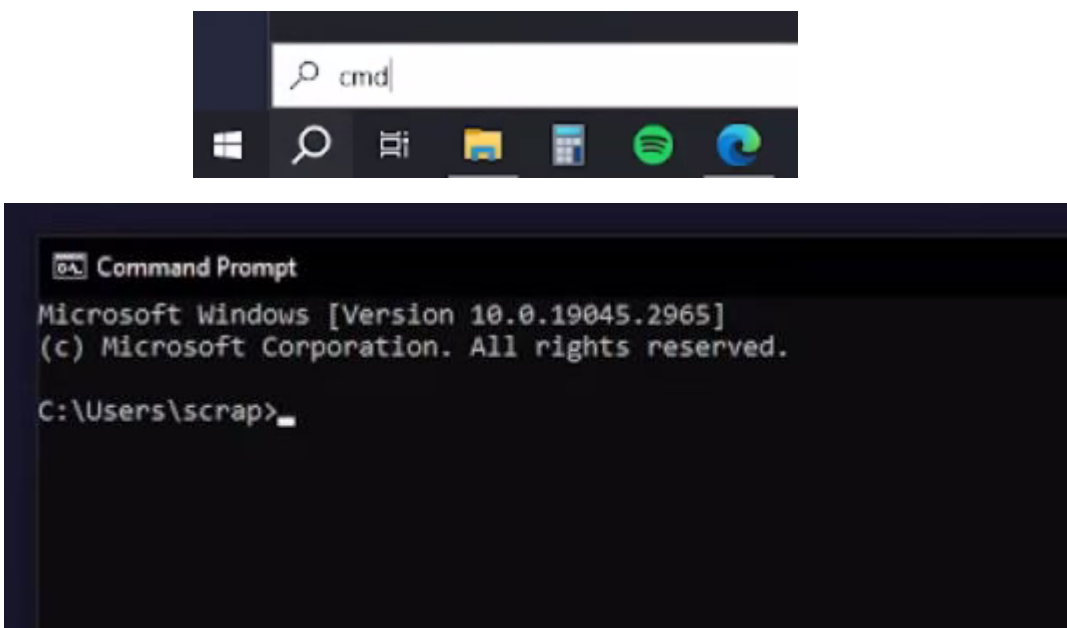

**5. Adım** : "cmd comment prompt" üzerinden Raspberry Pi'ye bilgisayarımızdan bağlanıyoruz.

Bağlanmak için bu komutu kullanıyoruz : "ssh raspberrypi.local"

```
Microsoft Windows [Version 10.0.19045.2965]
(c) Microsoft Corporation. All rights reserved.
C:\Users\scrap>ssh raspberrypi.local
C:\Users\scrap>ssn raspberryp1.local<br>The authenticity of host 'raspberryp1.local (192.168.1.112)' can't be established.<br>ECDSA key fingerprint is SHA256:GFXMy5rQ1YtKVeEfV1ALcSu4MmCdmYLb532',FOmeO.E.<br>Are you sure you want to
The programs included with the Debian GNU/Linux system are free software;
the exact distribution terms for each program are described in the
individual files in /usr/share/doc/*/copyright.
Debian GNU/Linux comes with ABSOLUTELY NO WARRANTY, to the extent
permitted by applicable law.
scrap@raspberrypi:~ $
```
Bağlantıyı gerçekleştirdik.

*6. Adım* **:** Raspberry üzerinde "Update" güncelleme ve "Upgrade" yükseltme gerektiren bütün yazılımların güncelleme ve yükseltmelerini yapıyorum.

Bunun için kullandığım komutlar şunlar :

"sudo apt-get update" ve "sudo apt-get upgrade"

scrap@raspberrypi:~ \$ sudo apt-get update Get:1 http://archive.raspberrypi.org/debian bullseye InRelease [23.6 kB] Get:2 http://raspbian.raspberrypi.org/raspbian bullseye InRelease [15.0 kB] Get:3 http://archive.raspberrypi.org/debian bullseye/main armhf Packages [316 kB] Get:4 http://raspbian.raspberrypi.org/raspbian bullseye/main armhf Packages [13.2 Fetched 13.6 MB in 16s (824 kB/s) Reading package lists... Done scrap@raspberrypi:~ \$ sudo apt-get upgrade Reading package lists... Done Building dependency tree... Done Reading state information... Done Calculating upgrade... Done The following packages will be upgraded: base-files libpam-systemd libsystemd0 libudev1 libwebp6 libwebpdemux2 systemd systemd-sysv systemd-timesyncd udev 13 upgraded, 0 newly installed, 0 to remove and 0 not upgraded. Need to get 9,588 kB of archives. After this operation, 1,053 kp of additional disk space will be used. Do you want to continue? [Y/r] y Get:1 http://archive.raspberrypi.org/debian bullseye/main armhf raspberr<br>Get:3 http://archive.raspberrypi.org/debian bullseye/main armhf rpi-eepr Get:2 http://raspbian.raspberrypi.org/raspbian bullseye/main armhf base-Get:4 http://raspbian.raspberrypi.org/raspbian bullseye/main armhf syste Get:5 http://raspbian.raspberrypi.org/raspbian bullseye/main armhf libpa Get:6 http://raspbian.raspberrypi.org/raspbian bullseye/main armhf libsy Get:7 http://raspbian.raspberrypi.org/raspbian bullseye/main armhf syste Get:8 http://raspbian.raspberrypi.org/raspbian bullseye/main armhf syste Get:9 http://raspbian.raspberrypi.org/raspbian bullseye/main armhf udev Get:10 http://raspbian.raspberrypi.org/raspbian bullseye/main armhf libu Get:11 http://raspbian.raspberrypi.org/raspbian bullseye/main armhf libw Get:12 http://raspbian.raspberrypi.org/raspbian bullseye/main armhf libw Get:13 http://raspbian.raspberrypi.org/raspbian bullseye/main armhf libw Fetched 9,588 kB in 7s (1,470 kB/s) Reading changelogs... Done  $scrap@raspberrypi:~$  \$

*7. Adım* **:** GitHub dan dosyaların indirilebilmesini sağlayan "Git" programını Raspberry Pi'ye yüklüyorum.

Bunun için kullandığım komut şu : "sudo apt install git"

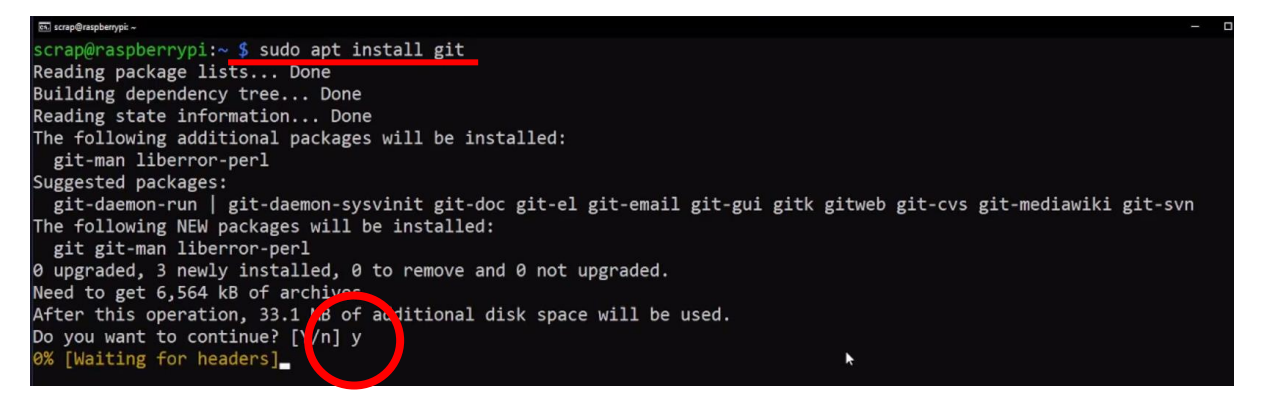

*8. Adım* **:** Projenin GitHub sayfasının Linkini kopyalayıp GIT programı ile bu projenin Python yazılımlarını dahil bütün dosyalarını Raspberry Pi'ye yüklüyorum.

Bunun için kullandığım komut şu : "git clone <github projesi web adresi linki>"

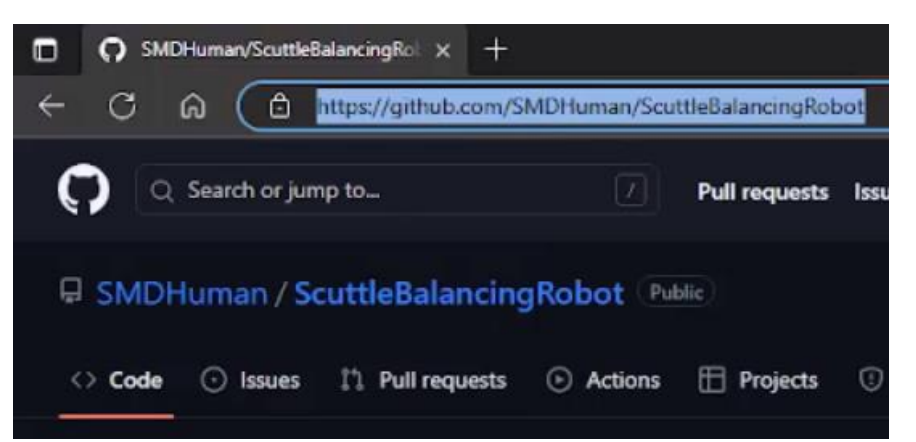

scrap@raspberrypi:~ \$ git clone https://github.com/SMDHuman/ScuttleBalancingRobot

yüklendikten sonra dosyaları görebilirsiniz.

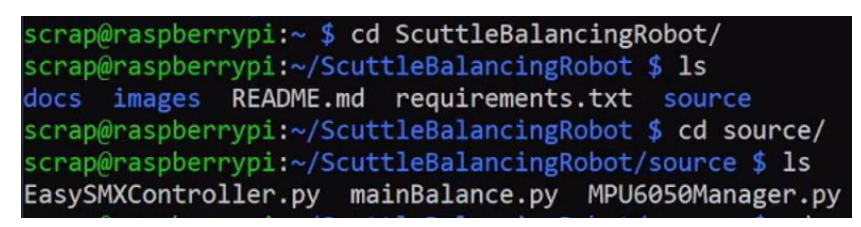

*9. Adım* **:** Python için gerekli kütüphaneleri yükleyen ve kontrol etmemizi sağlayan PIP programını Raspberry Pi'ye yüklüyorum.

Bunun için kullandığım komut şu : "sudo apt install pip"

```
Es. scrap@raspberrypi: ~
scrap@raspberrypi:~ $ scrap@raspberrypi:~ $ sudo apt install pip
Reading package lists... Done
Building dependency tree... Done
Reading state information... Done
Vote, selecting 'python3-pip' instead of 'pip'
The following additional packages will be installed:
 javascript-common libexpat1-dev libjs-jquery libjs-sphinxdoc libjs-u
 python-pip-whl python3-dev python3-distutils python3-lib2to3 python3
Suggested packages:
 apache2 | lighttpd | httpd python-setuptools-doc
The following NEW packages will be installed:
 javascript-common libexpat1-dev libjs-jquery libjs-sphinxdoc libjs-u
 python-pip-whl python3-dev python3-distutils python3-lib2to3 python3
 python3.9-dev
o upgraded, 15 newly installed, 0 to remove and 0 not upgraded.
Need to get 7,224 kB of archives.
After this operation, 23.0 MP of additional disk space will be used.
)o you want to continue? [Y/<mark>i</mark>] y
  [Working]
```
Sayfa  $\infty$ 

*10. Adım* **:** "Requirement.txt" dosyasında belirttiğim gerekli Python kütüphanelerini PIP komutu ile Raspberry Pi'ye indiriyorum.

Bunun için kullandığım komut şu : "pip install – r requirement.txt"

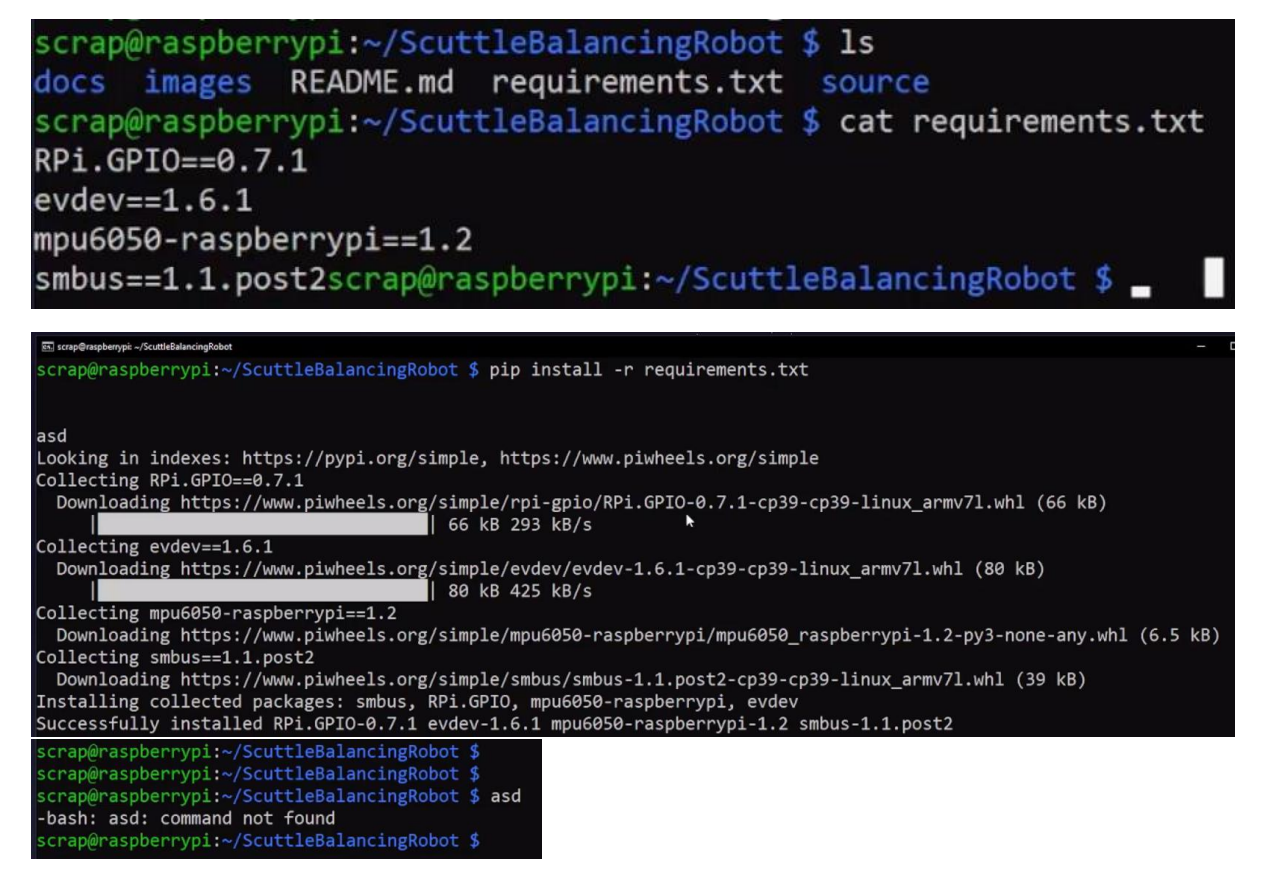

*11. Adım* **:** Raspberry Pi'nin konfigrasyon arayüzüne girerek, MPU6050'ye bağlanmasını sağlayacak I2C pinlerini etkinleştiriyorum.

a. Bunun için kullandığım komut şu : "sudo raspi-config"

scrap@raspberrypi:~/ScuttleBalancingRobot/source \$ sudo raspi-config

b. Configrasyon ekranından "3 Interface Options"ı seçiyoruz.

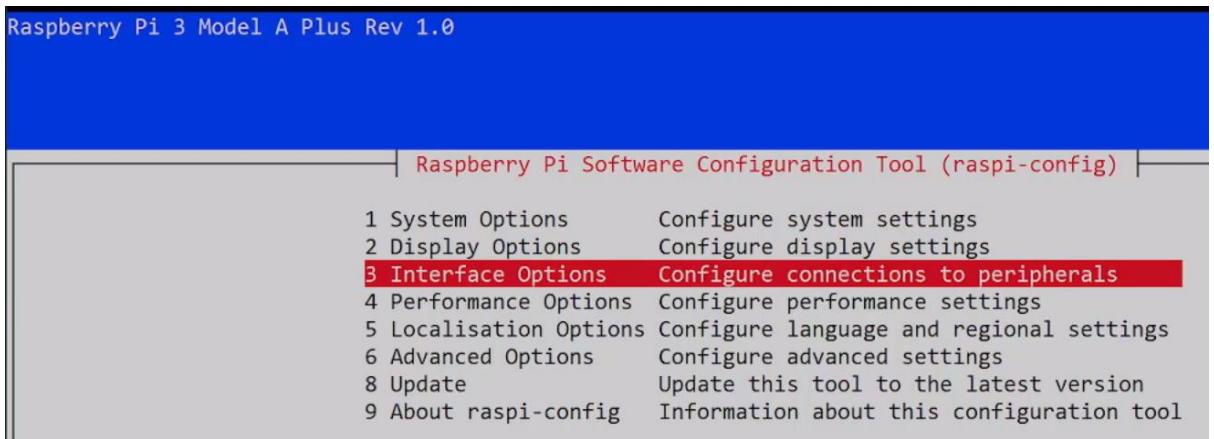

c. Burada "I5 I2C Enable/disable"ı seçiyoruz.

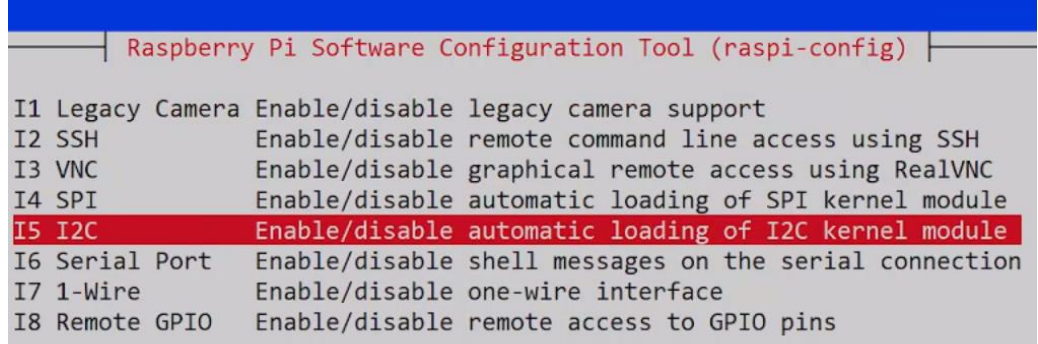

d. "ARM I2C arayüzü"nü etkinleştirmek için "Yes" tuşuna basıyorum.

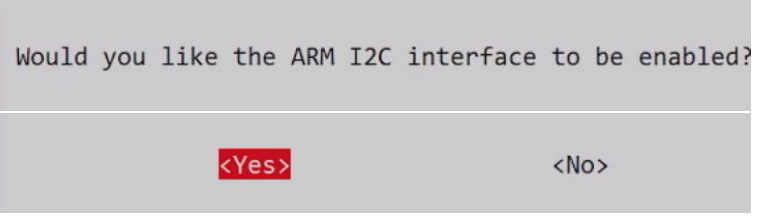

e. "ARM I2C" etkinleştirildi.

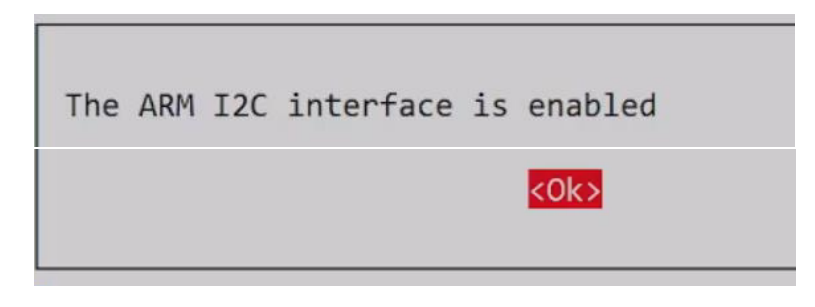

*12. Adım* **:** "mainBalance.py" Pyton yazılım dosyasını çalıştırıyorum. Ve Denge Programı çalışmaya başlıyor. Bunun için kullandığım komut şu : "python mainBalance.py"

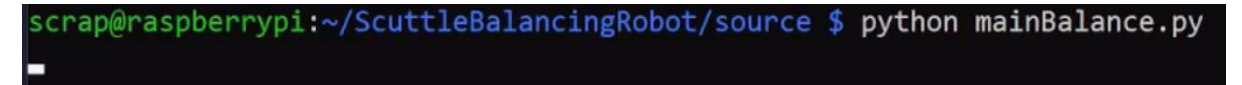

*13. Adım* **:** Problem 1 : Kumanda ile iletişim kurmamızı sağlayan "Dongle" takılı olmadığında oluşacak problemin çözümünü burada anlatıyorum. Kumanda hangi isim ile Raspberry Pi tarafından tanınırsa bu ismin kod içinden güncellemesinin nasıl yapıldığını burada anlatıyorum.

a. İlk olarak "Dongle"ı robotumdan çıkarıyorum.

b. "nano mainBalance.py" komutunu vererek "mainBalance.py" dosyasını açıyoruz.

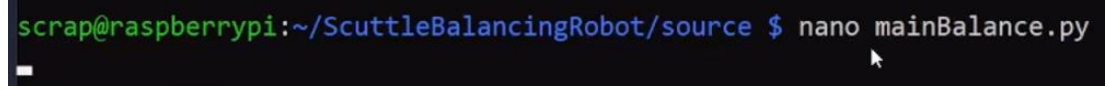

c. Burada Controller "event0" olarak görülmektedir.

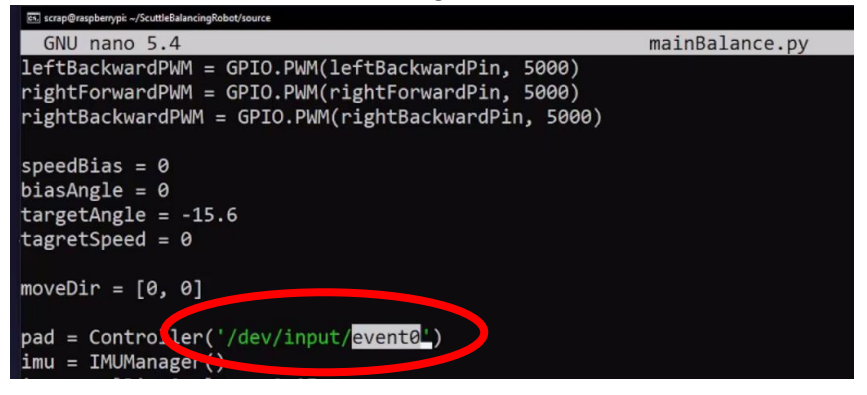

d. "ls /dev/input" komutu ile sadece "event0" görülebiliyor.

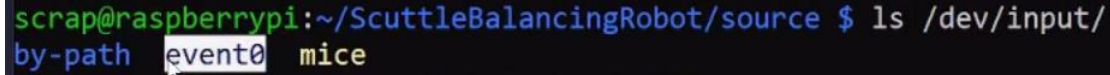

e. "Dongle" tekrar Raspberry Pi'ye takıyorum.

f. "ls /dev/input" komutu ile artık baktığımızda "event1" olarak yeni kontrol kumandası sisteme eklendiğini görebiliriz.

scrap@raspberrypi:~/ScuttleBalancingRobot/source \$ 1s /dev/input/ by-id by-path event0 event1 js0 mice

g. "mainBalance.py" dosyasında bu satır bu şekilde düzeltildiğinde Kontrol Kumandasının sistem tarafından görülmesi sağlanır. "pad = Controller ('/dev/input/event1')"

$$
pad = Controller('/dev/input/event1')
$$

*14. Adım* **:** Robotum sorunsuz çalışıyor.

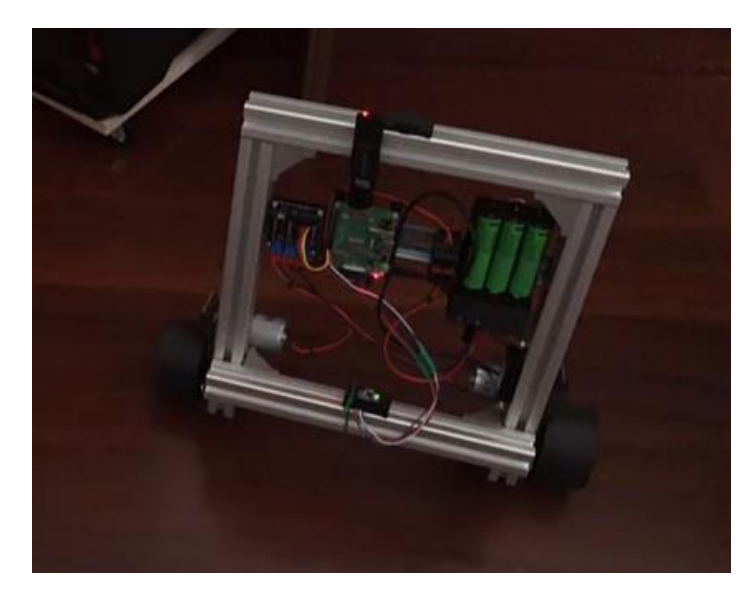

*15. Adım* **:** Problem 2 : Kumanda markası ile ilgi sorun yaşanması durumunda hangi yazılım dosyasının düzenlenmesi gerektiğini burada anlatıyorum.

scrap@raspberrypi:~/ScuttleBalancingRobot/source \$ 1s EasySMXController.py mainBalance.py MPU6050Manager.py pycache

"EasySMXController.py" dosyasından gerekli düzenlemeler yapılır ve Yeni farklı marka kumanda sisteme tanıtılabilir.

*16. Adım* **:** Kumandayı devre dışı bırakmak isterseniz kod içinde yapılması gereken değişiklikler bunlardır..

a. İlk olarak . "nano mainBalance.py" komutunu ile "mainBalance.py" dosyasını açıyoruz.

```
scrap@raspberrypi:~/ScuttleBalancingRobot/source $ nano mainBalance.py
                                                        Ŋ
```
b." from EasySMXConroller import Controller" satırının başına "#" koyuyorum, satırı devre dışı bırakmak için

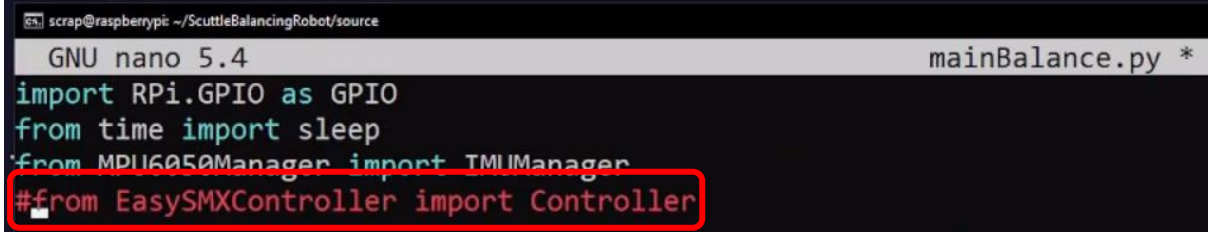

c."pad= Conroller('/dev/input/event1')'" satırının başına "#" koyuyorum, satırı devre dışı bırakmak için

d. "speedPID.target" ve "moveDir[1]" değişkenlerine 0 atıyorum

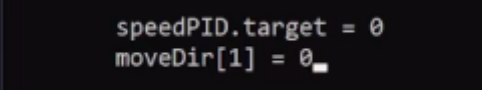

*17. Adım* **:** Robotumuzun sabit bir hızda gitmesini yada sabit yerinde kalmasını, aşağıdaki şekilde kod içinde yapacağımız değişiklerle sağlayabiliriz.

"speedPID.target" robotun hızını kontrol ettiğim bir değişken. Bu değişkene 0 değeri atarsam robot yerinde sabit durur ve hareket etmez.

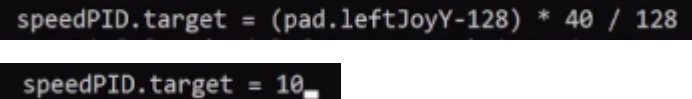

*18. Adım* **:** Robotun ne kadar sağa yada ne kadar sola döneceğini, yada dönmeden sabit kalmasını kod içinde yapacağımız şu değişikliklerle sağlıyoruz

"speedPID.target" robotun sağa sola dönüşlerini kontrol ettiğim bir değişken. Bu değişkene 0 değeri atarsam robot yerinde sabit durur ve sağa sola dönmez.

 $moveDir[1] = (pad.leftJoyX - 128) * 50 / 128$  $moveDir[1] = 12$ 

*19. Adım* **:** PID ince ayarlarını kod üzerinde aşağıdaki şekilde yapabiliriz.

PID değerlerine ince ayar gerektiğinde p,i,d ve sp,si,sd değişkenlerinin değerlerini değiştirerek en başarılı değerleri bulabilirsiniz.

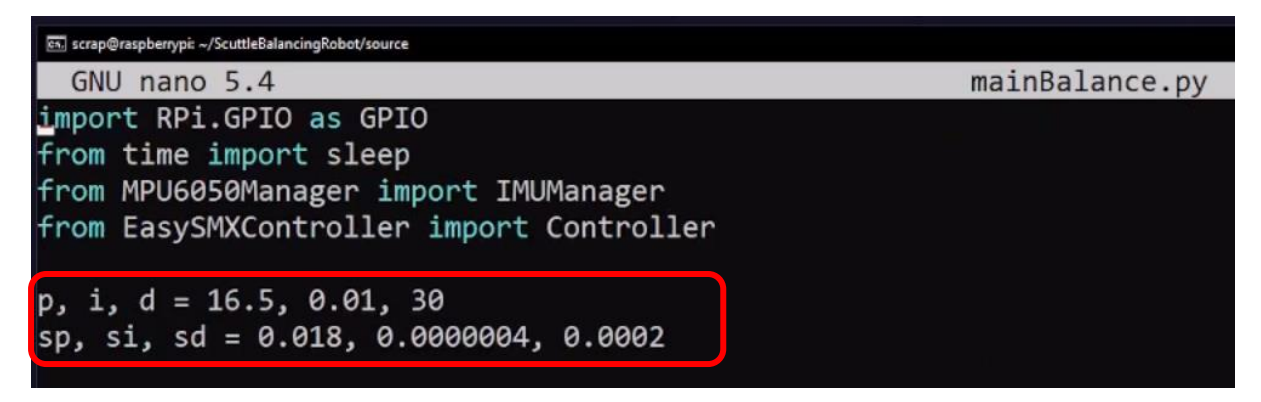

*20. Adım* **:** Tebrikler. Artık SCUTTLE robotunuzun iki teker üzerinde dengede kalmasını sağlayabilirsiniz. Sizlerden gelen öneriler ile bu dokümanı güncel tutmak istiyorum. Lütfen gördüğünüz eksiklikleri ya da geliştirilmesi gereken yerleri [reductalimenitis@gmail.com](mailto:reductalimenitis@gmail.com) mail adresime gönderin, mutlaka üzerlerinde çalışacağım. İyi eğlenceler.